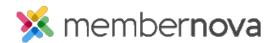

<u>Help Articles</u> > <u>Administrator Help</u> > <u>Communication</u> > <u>How to add an attachment to an email</u>

## How to add an attachment to an email

Mickey D. - 2023-03-08 - Communication

When creating an email, you have the option of adding one or more attachments. These attachments can be a document, image, or more.

Note

The file types you are allowed to upload are: bmp, doc, docx, eps, gif, html, htm, jpeg, jpg, pdf, png, ppt, pptx, pub, swf, tif, txt, vsd, xls, xlsx, rtf, and zip.

## Adding an Attachment

- 1. On the <u>Create Email</u> page, adding an email attachment can be found towards the bottom of the page, under the **Attachments** heading.
- 2. Click the **Select Files for Upload** button.
- 3. Find and select the file from your computer. The file will then automatically be added to the attachment list on the email.

Note

The maximum individual file size is 5 MB; the total file size for all combined attachments is 6 MB per email.

## **Related Content**

- Creating an email
- How to send event emails and invitations
- How do I create and manage custom email templates?
- How to use merge fields
- How do I schedule an email?
- How to send an email